# How to Access **CEUs**

This training identifies how to access CEUs on the IHCA member portal and on-demand education platform.

### IHCA Member Portal Instructions

#### *Option: 1*

Select the "**My Profile**" tab on the left side of the screen. Next, select "**Education Credits**". From here, you will be able to view your CEUs and download transcripts.

#### *Option: 2*

Go to "**Education/CEUs**" tab on the left side of the screen and select "**My CEUs**". From here, you will be able to view your CEUs and download your certificate.

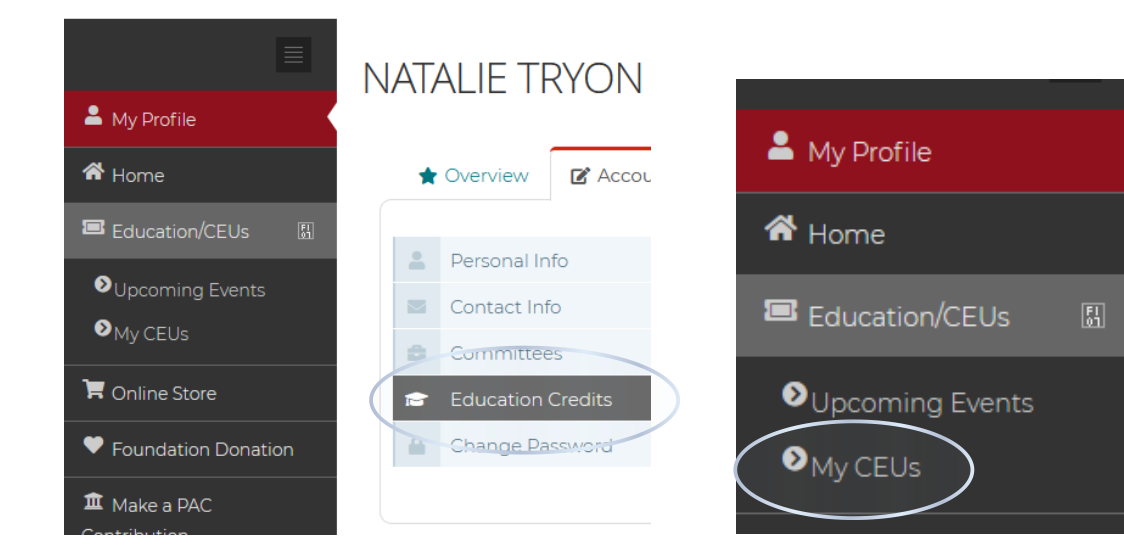

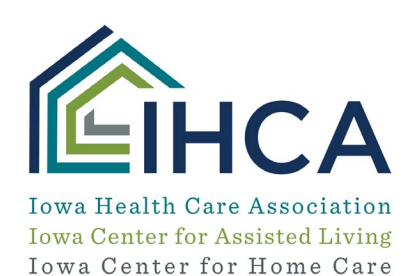

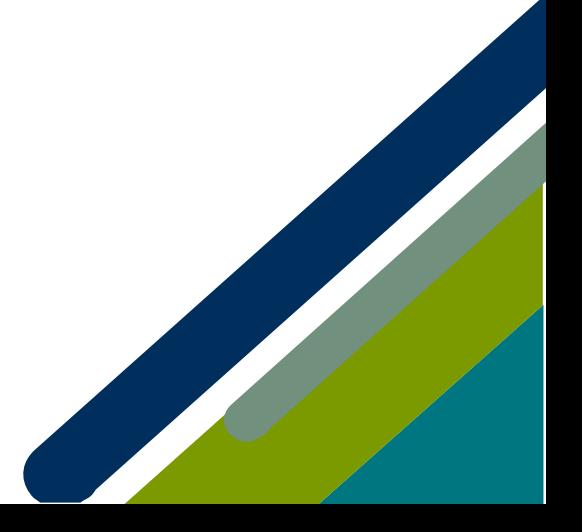

## On-Demand Education Platform Instructions

When logged into the On-Demand Education Platform (**[www.pathlms.com/ihca](http://www.pathlms.com/ihca)**), click on your name in the top right corner. Select "**Certificates**". From here, you will be able to view your CEUs and download your certificate.

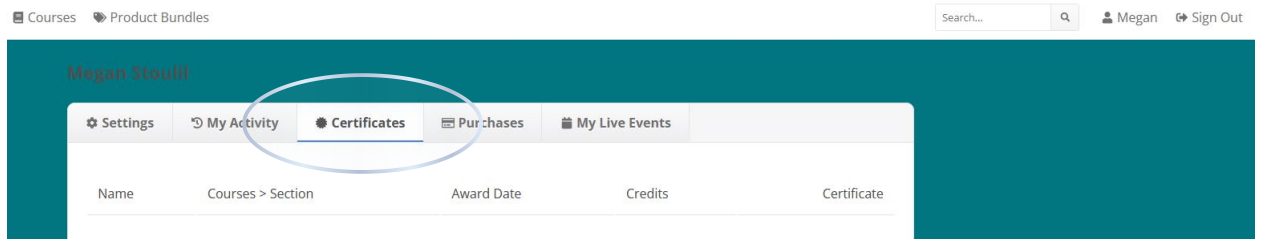

*If you have questions about the new Member Portal, please email info@iowahealthcare.org.*

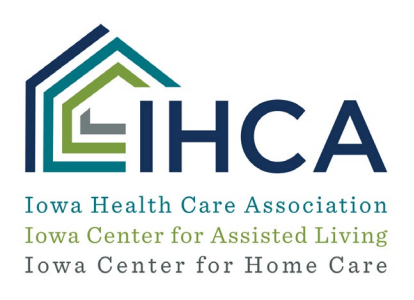

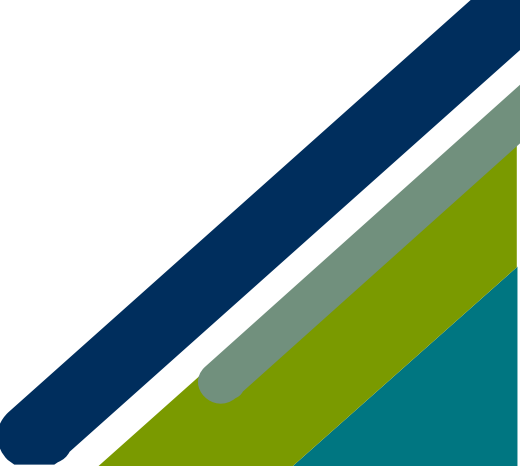

Member Portal Training